# **Руководство по работе в подсистеме «Заявка на ЛП»**

На 18 листах

**2020 г.**

#### **1. НАЗНАЧЕНИЕ ПОДСИСТЕМЫ «ЗАЯВКА НА ЛП»**

Подсистема «Заявка на ЛП» предназначена для централизованного планирования поставок лекарственных средств и изделий медицинского назначения. Подсистема позволяет автоматизировать процесс формирования заявок и подготовки конкурсной документации.

Основными пользователями подсистемы являются Фармацевтическое управление и медицинские организации.

Функции Фармацевтического управления в рамках работы с Подсистемой:

- ‒ Определение квот для медицинских организаций по программам финансирования;
- ‒ Ввод перечня лекарственных средств и их цен, доступных по программам финансирования;
- ‒ Согласование заявок медицинских организаций;
- ‒ Отправка заявки на торги;

Функции медицинских организаций в рамках работы с Подсистемой:

- ‒ Ввод количества лекарственных средств по квоте и реальной потребности;
- ‒ Подписание заявки;

#### **2. УПРАВЛЕНИЕ РЕГИОНАЛЬНЫМИ ЗАЯВКАМИ**

### **2.1.1. Авторизация пользователя Фармацевтического управления в Подсистеме**

Для создания заявки Фармацевтическим управлением необходимо в браузере ввести адрес Подсистемы и нажать Enter. Откроется страница авторизации пользователей. Для того чтобы авторизоваться, необходимо ввести заданное имя пользователя в поле «Имя пользователя» и пароль – в поле «Пароль». Далее необходимо нажать кнопку «Войти в систему» [\(Рисунок 1\)](#page-2-0).

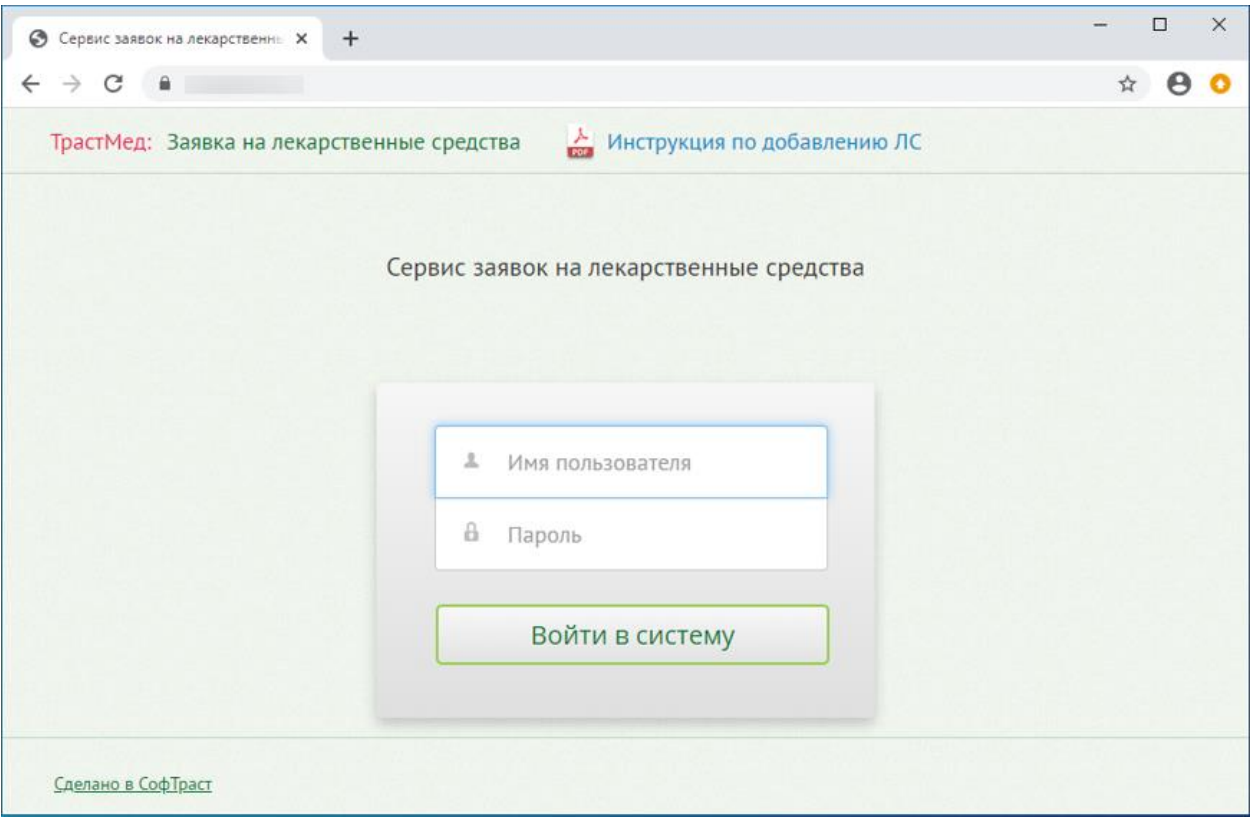

Рисунок 1. Страница авторизации

<span id="page-2-0"></span>После входа в Подсистему на странице будет отображен список региональных заявок, в котором можно создавать, редактировать, удалять заявки. В списке отображается номер заявки, наименование, период и статус [\(Рисунок 2\)](#page-2-1).

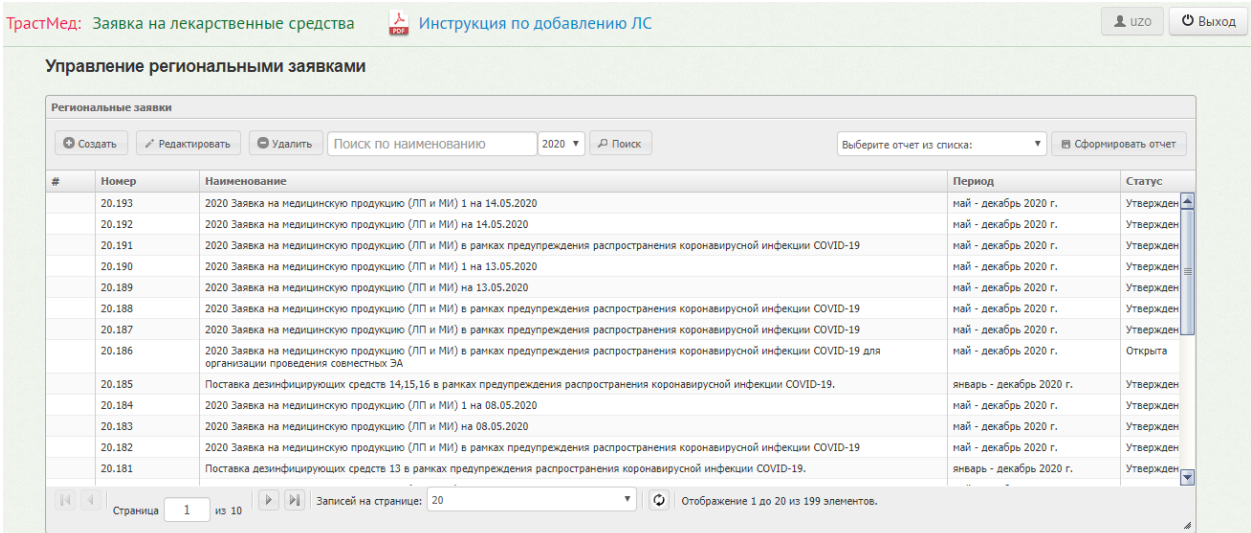

Рисунок 2. Список региональных заявок

# <span id="page-2-1"></span>**2.1.2. Создание сводной региональной заявки Фармацевтическим управлением**

Для того чтобы создать заявку, необходимо нажать кнопку «Создать». На экране отобразится страница создания заявок. Страница состоит из четырех вкладок: «Заголовок», «Программы финансирования», «Цены», «Квоты» [\(Рисунок 3\)](#page-3-0).

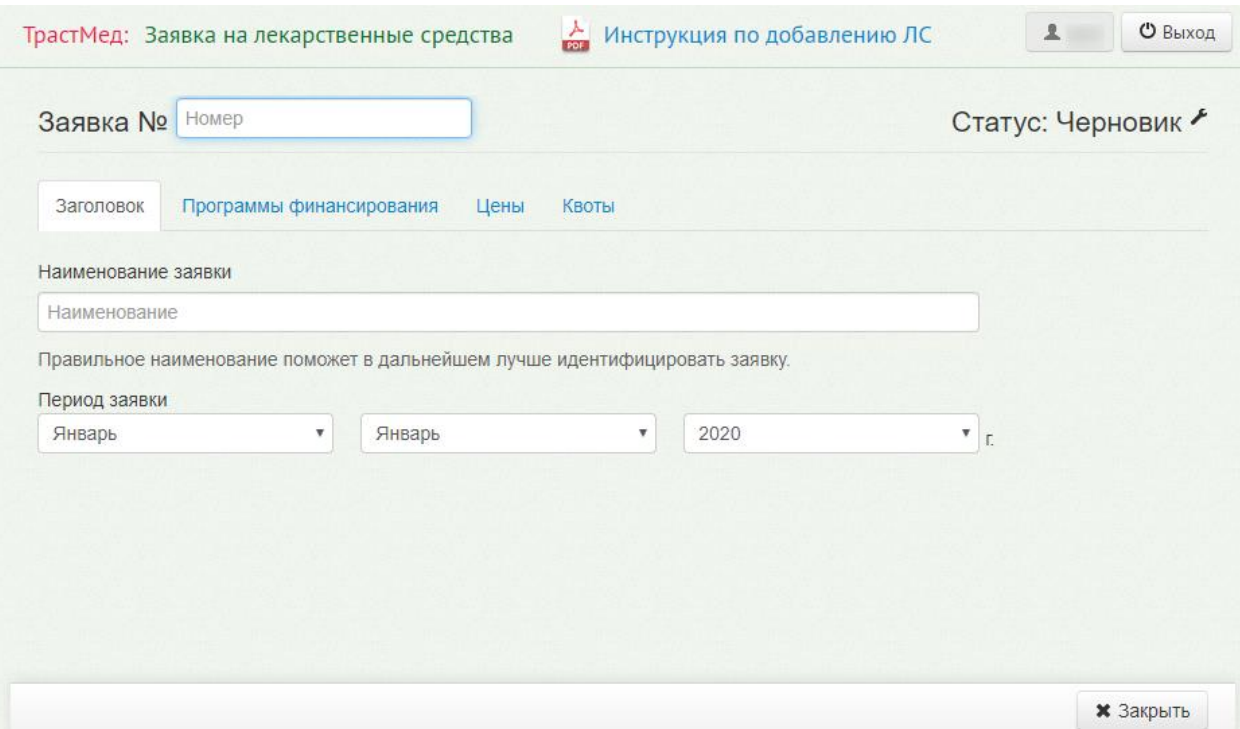

Рисунок 3. Страница создания заявок

<span id="page-3-0"></span>На вкладке «Заголовок» необходимо указать номер заявки, наименование заявки и период действия заявки. Номер заявки состоит из двух частей, первая – год создания заявки, вторая – порядковый номер заявки, например, «Заявка № 20.001». Для того чтобы указать период действия заявки, следует выбрать требуемую запись из выпадающего списка, открываемого нажатием кнопки [\(Рисунок 3\)](#page-3-0).

На вкладке «Программы финансирования» представлен список доступных программ финансирования. Пользователю необходимо сформировать перечень лекарственных средств. Для этого следует выбрать программу финансирования, установив флажок в строке с наименованием и нажать кнопку «Перечень ЛС». Для одной заявки может быть выбрано несколько программ финансирования [\(Рисунок 4\)](#page-4-0).

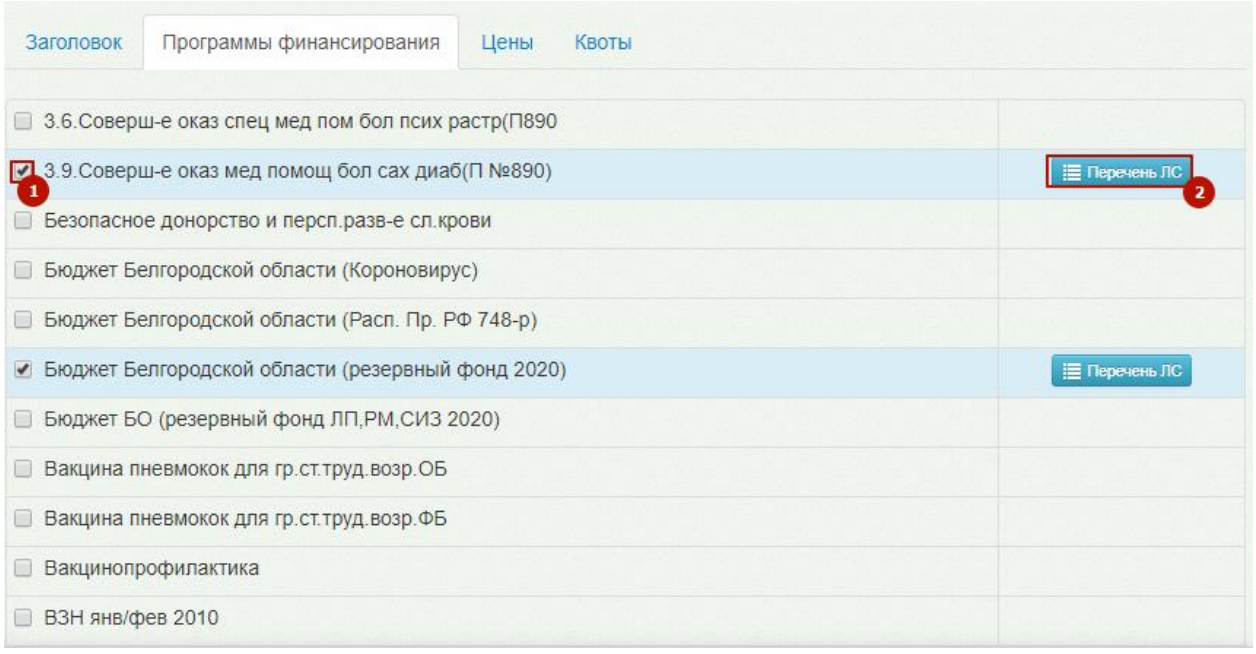

Рисунок 4. Вкладка «Программы финансирования»

<span id="page-4-0"></span>На экране отобразится страница для формирования списка лекарственных средств по выбранной программе [\(Рисунок 5\)](#page-4-1).

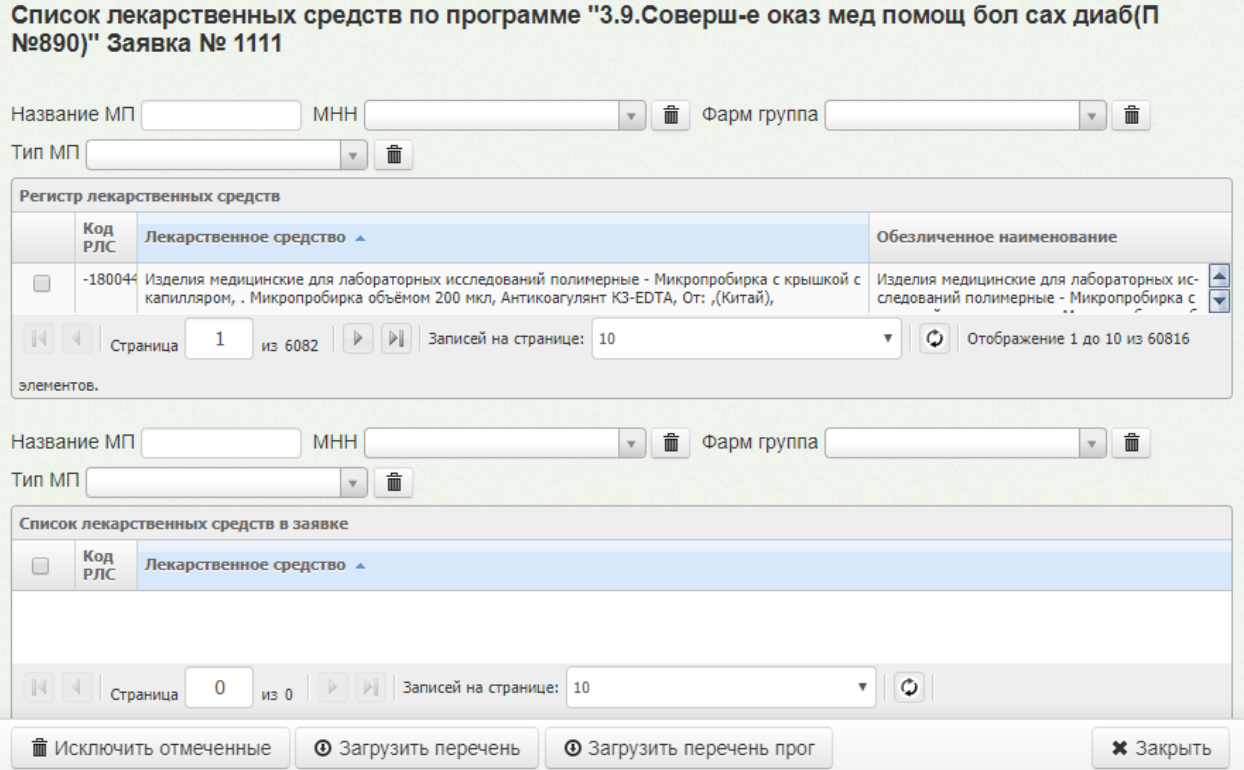

<span id="page-4-1"></span>Рисунок 5. Страница формирования списка лекарственных средств по программе финансирования

Страница состоит из двух таблиц «Регистр лекарственных средств» для поиска ЛС, и «Список лекарственных средств в заявке» для отображения добавленных ЛС.

У выбираемого ЛП должно быть обязательно указано обезличенное наименование в одноименном столбце [\(Рисунок 6\)](#page-5-0). Обезличенное наименование добавляется в «ТМ:ЦОД», подробное описание процесса приведено в «Инструкция по ведению справочников лекарственных препаратов».

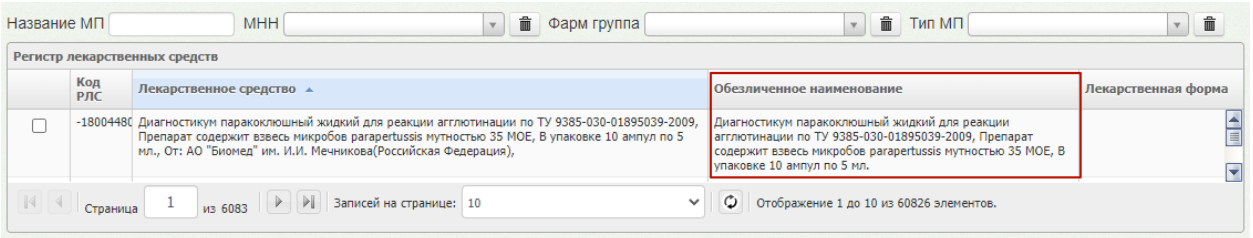

#### Рисунок 6. Наличие обезличенного наименования у ЛП и МИ

<span id="page-5-0"></span>Поиск лекарственных средств осуществляется по коду или наименованию в поле «Название МП». Для уточнения поиска можно задать дополнительные критерии. Для этого необходимо воспользоваться фильтром, расположенным над таблицей «Регистр лекарственных средств». Фильтр состоит из полей: «МНН», «Фарм группа», «Тип МП» [\(Рисунок 7\)](#page-5-1).

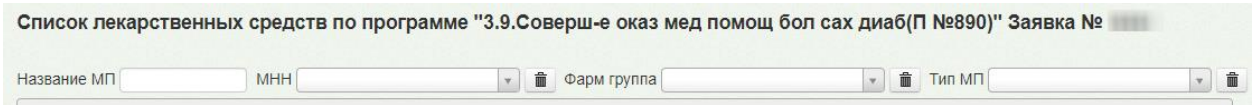

Рисунок 7. Поля поиска лекарственных средств

<span id="page-5-1"></span>В поле «Название МП» необходимо ввести код или название медицинского препарата. После ввода кода, части или полного наименования препарата необходимо нажать клавишу Enter на клавиатуре, список отфильтруется в соответствии с введенными данными.

Поля «МНН» и «Фарм группа» заполняются с помощью соответствующих справочников. Для заполнения полей следует начать вводить начальные символы, в результате в выпадающем списке отобразятся подходящие значения. Из предложенных значений следует выбрать нужный [\(Рисунок 8\)](#page-5-2).

<span id="page-5-2"></span>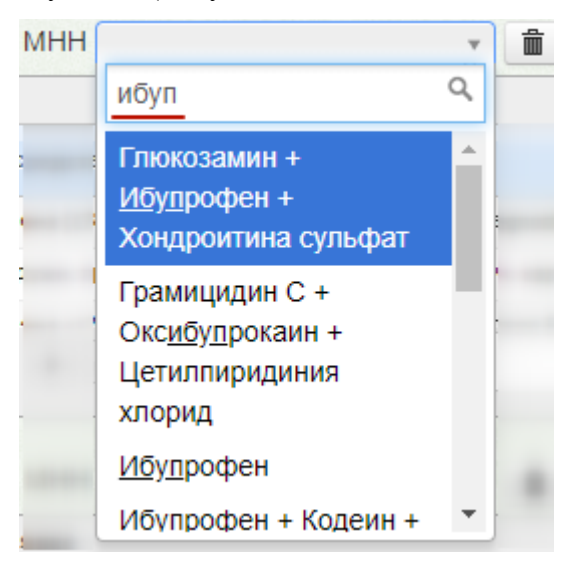

Рисунок 8. Заполнение поля «МНН»

Поле «Тип МП» заполняется выбором значения из выпадающего списка. Для быстрого поиска введите начальные символы в строку поиска.

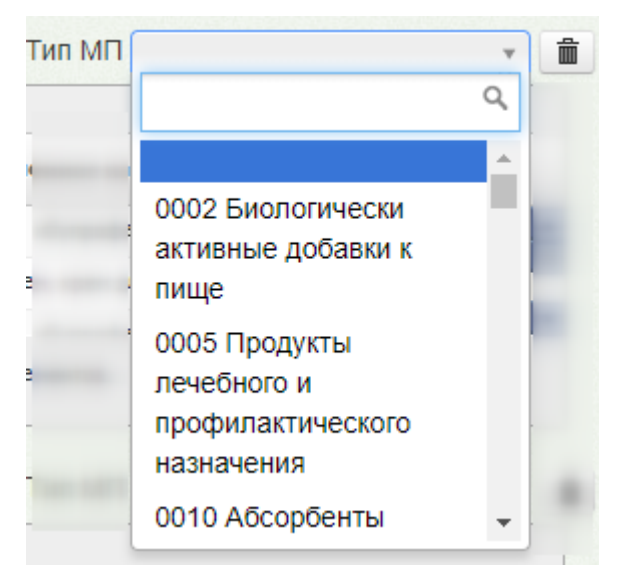

Рисунок 9. Заполнение поля «Тип МП»

Для того чтобы удалить заданный фильтр, нажмите кнопку .

После того, как все необходимые поля фильтра заполнены, отобразится лекарственное средство в соответствии с заданными условиями.

Для добавления препарата в список лекарственных средств необходимо в строке с ЛС установить флажок. Выбранное ЛС отобразится в таблице «Список лекарственных средств в заявке» [\(Рисунок 10\)](#page-6-0).

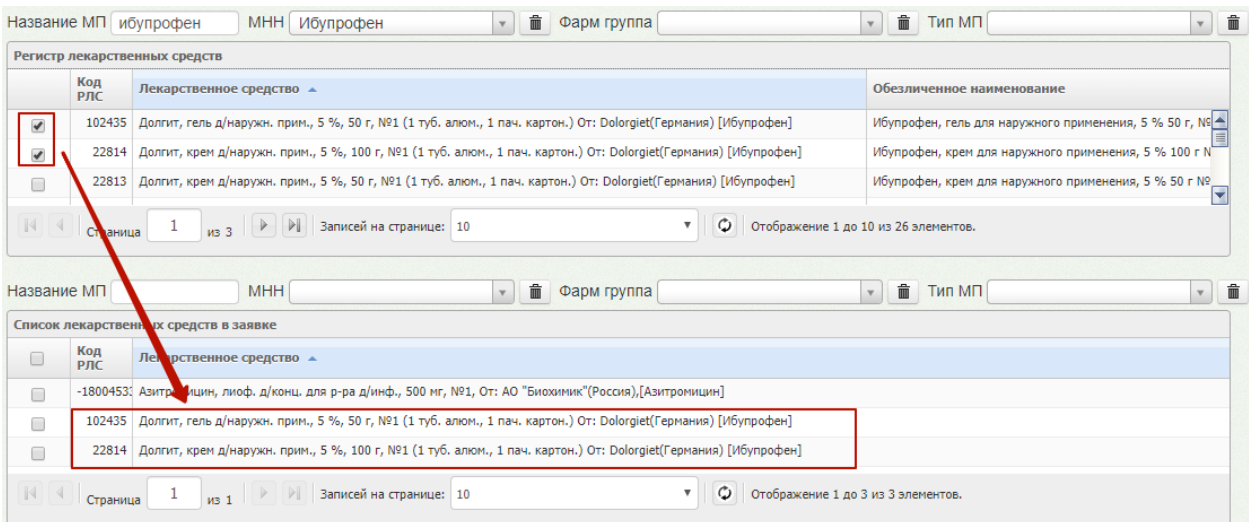

Рисунок 10. Добавление ЛС в список лекарственных средств в заявке

<span id="page-6-0"></span>Список лекарственных средств можно сформировать на основании предыдущей

заявки. Для этого необходимо нажать кнопку • • Э Загрузить перечень . На экране отобразится окно «Заявки» со списком ранее созданных заявок. Далее следует выбрать

подходящую заявку из списка и нажать кнопку «Загрузить» [\(Рисунок 11\)](#page-7-0). Перечень лекарственных средств отобразится в заявке.

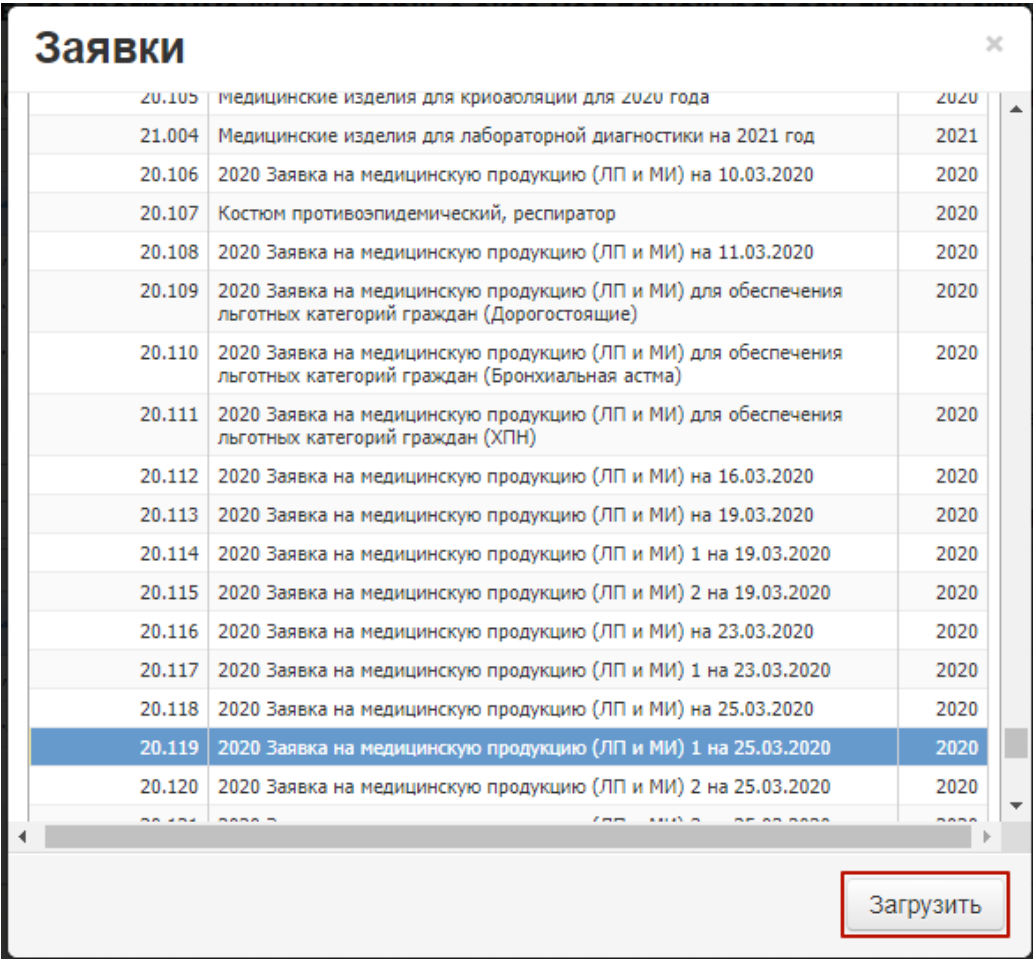

<span id="page-7-0"></span>Рисунок 11.Формирование списка ЛС на основании ранее созданной заявки Также список можно сформировать из аналогичной программы за предыдущий

период. Для этого следует нажать кнопку . • Загрузить перечень прог

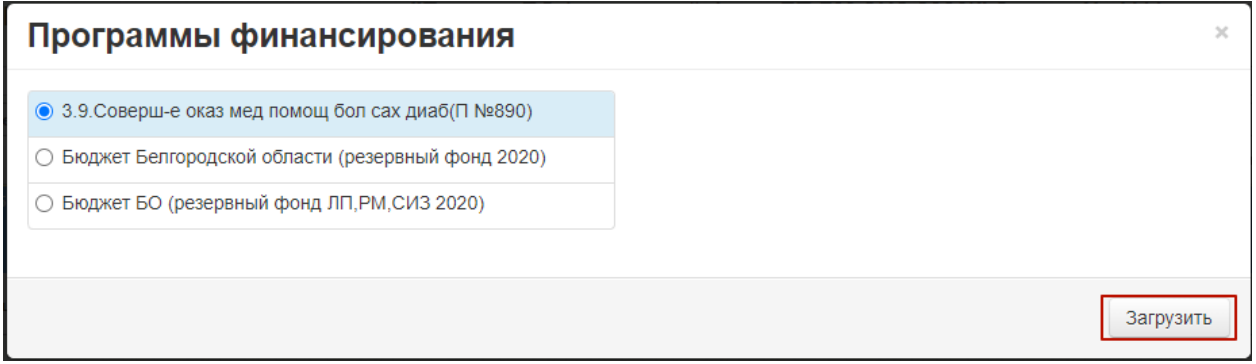

Рисунок 12. Загрузка перечня ЛС из программы финансирования

Для того чтобы исключить ЛС из списка лекарственных средств по заявке,

необходимо выделить ЛС и нажать кнопку **по и нажать кнопку** [\(Рисунок 13\)](#page-8-0).

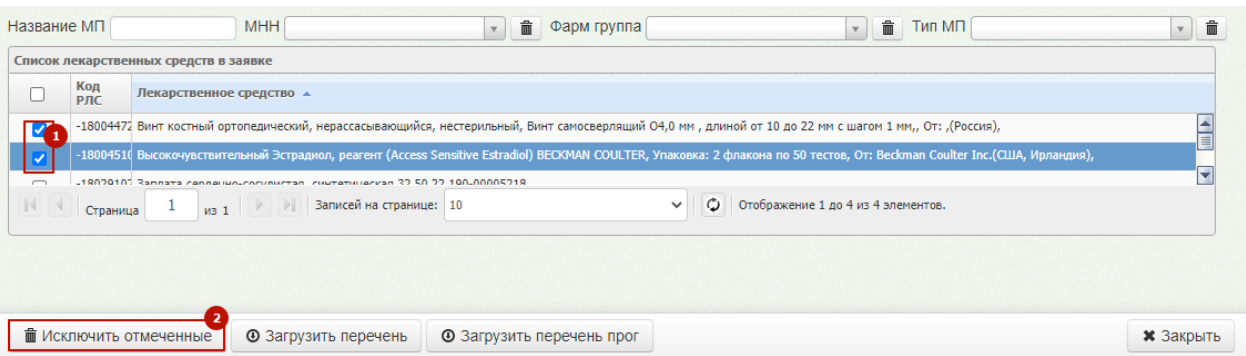

#### Рисунок 13. Исключение ЛС из списка

<span id="page-8-0"></span>После формирования перечня лекарственных средств необходимо закрыть страницу,

нажав кнопку **\*** Закрыть, и перейти на вкладку «Цены» для формирования цен [\(Рисунок 14\)](#page-8-1).

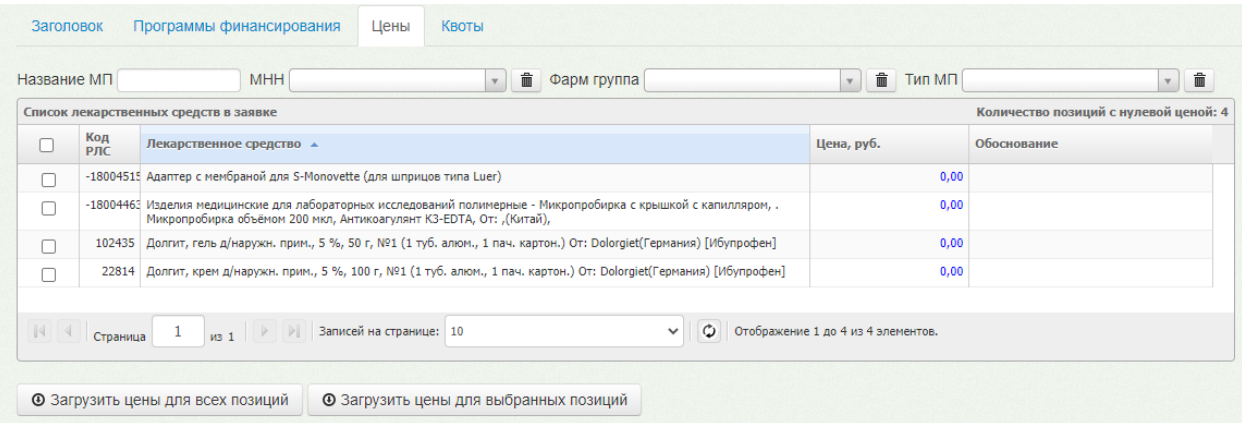

#### Рисунок 14. Вкладка «Цены»

<span id="page-8-1"></span>В столбце «Цена» необходимо установить стоимость лекарственного средства вручную с клавиатуры. Для ввода данных необходимо установить курсор в поле, ввести с клавиатуры данные, нажать на клавиатуре клавишу «Enter» (или «Tab»). **(Важно! Если этого не сделать, то введенное количество не будет сохранено)**.

В столбце «Обоснование» можно оставить примечание. Для этого необходимо установить курсор в поле, ввести с клавиатуры данные и нажать на клавиатуре клавишу «Enter» (или «Tab»).

Для формирования цен доступны кнопки «Загрузить цены для всех позиций» и «Загрузить цены для выбранных позиций». Цены ЛС будут сформированы на основании последних торгов и могут быть неактуальны на текущий период.

После формирования цен необходимо перейти на вкладку «Квоты» и проставить квоты для медицинских организаций [\(Рисунок 15\)](#page-9-0). На экране отобразится таблица «Учреждения и квоты» со списком медицинских организаций и выбранными программами финансирования.

|                | Учреждения и квоты |                                           |                                                |              |                    |                                                         |                                                         |                                                |  |
|----------------|--------------------|-------------------------------------------|------------------------------------------------|--------------|--------------------|---------------------------------------------------------|---------------------------------------------------------|------------------------------------------------|--|
| Поиск          |                    |                                           | Учреждения                                     | $\checkmark$ | $\circ$<br>$\circ$ | Не найдено.                                             |                                                         |                                                |  |
|                |                    | итого:                                    |                                                |              | 0,00               | 0,00                                                    | 0.00                                                    | 0.00                                           |  |
|                | Код<br>лпу         | Учреждения                                |                                                | <b>ИТОГО</b> |                    | Бюджет Белгородской<br>области (резервный<br>фонд 2020) | 3.9.Соверш-е оказ мед<br>помощ бол сах диаб(П<br>Nº890) | Бюджет БО (резервный<br>фонд ЛП, РМ, СИЗ 2020) |  |
| 1              | 0000001            | OOO "ФРЕЗЕНИУС НЕФРОКЕА"                  |                                                |              | 0,00               | 0,00                                                    | 0,00                                                    | 0,00                                           |  |
|                | 0000002            | УЗ Г.БЕЛГОРОДА                            |                                                |              | 0,00               | 0,00                                                    | 0,00                                                    | 0,00                                           |  |
| 3              | 0000003            |                                           | ФГБУЗ КБ № 122 ИМ, Л.Г.СОКОЛОВА ФМБА РОССИИ    |              | 0.00               | 0.00                                                    | 0.00                                                    | 0.00                                           |  |
| $\overline{4}$ | 0000004            | УЗ Г.СТАРЫЙ ОСКОЛ                         |                                                |              | 0,00               | 0,00                                                    | 0,00                                                    | 0,00                                           |  |
| 5              | 0000005            | УЗ Г.ГУБКИН                               |                                                |              | 0.00               | 0.00                                                    | 0.00                                                    | 0.00                                           |  |
|                | 0000007            |                                           | ФГБУ "ННИИТО ИМ. Я.Л.ЦИВЬЯНА" МИНЗДРАВА РОССИИ |              | 0,00               | 0,00                                                    | 0,00                                                    | 0,00                                           |  |
|                | 0000008            | ООО "КС ИМ. ГОРЬКОГО"                     |                                                |              | 0.00               | 0.00                                                    | 0.00                                                    | 0.00                                           |  |
|                | 0000010            | ООО "МСК ИНКО-МЕД"                        |                                                |              | 0,00               | 0,00                                                    | 0,00                                                    | 0,00                                           |  |
|                | 0000020            | ООО "МЕДЭКО"                              |                                                |              | 0,00               | 0,00                                                    | 0,00                                                    | 0,00                                           |  |
| 10             | 0000021            | ООО "ЭКО ЦЕНТР"                           |                                                |              | 0,00               | 0,00                                                    | 0,00                                                    | 0,00                                           |  |
| 11             | 0000022            | ООО "ПЭТ-ТЕХНОЛОДЖИ"                      |                                                |              | 0,00               | 0,00                                                    | 0,00                                                    | 0,00                                           |  |
| 12             | 0000023            | <b>ООО "БИРЧ"</b>                         |                                                |              | 0,00               | 0,00                                                    | 0,00                                                    | 0,00                                           |  |
| 13             | 0000024            | ООО "КУЗЛЯР"                              |                                                |              | 0,00               | 0,00                                                    | 0,00                                                    | 0,00                                           |  |
| 14             | 0000025            | ООО "ДИСТАНЦИОННАЯ МЕДИЦИНА"              |                                                |              | 0,00               | 0,00                                                    | 0.00                                                    | 0,00                                           |  |
| 15             | 0000026            | <b>FAV3 "PKO5 M3 PT"</b>                  |                                                |              | 0,00               | 0,00                                                    | 0,00                                                    | 0,00                                           |  |
| 16             | 0000027            | 000 "ЭКО - СОДЕЙСТВИЕ" Г. НИЖНИЙ НОВГОРОД |                                                |              | 0,00               | 0,00                                                    | 0,00                                                    | 0,00                                           |  |
| 17             | 0000028            | ООО "ЭКО - СОДЕЙСТВИЕ" Г. МОСКВА          |                                                |              | 0,00               | 0,00                                                    | 0.00                                                    | 0,00                                           |  |
| 18             | 0000029            | ООО "ВИВ ЛЯ САНТЕ"                        |                                                |              | 0,00               | 0,00                                                    | 0,00                                                    | 0,00                                           |  |
| 19             | 0000030            | ООО "ИНАЛМЕД"                             |                                                |              | 0,00               | 0.00<br>◥                                               | 0.00<br><b>III</b>                                      | 0.00                                           |  |

Рисунок 15. Вкладка «Квоты»

<span id="page-9-0"></span>Квоты определяют, какие медицинские организации будут участвовать в торгах. Для быстрого поиска учреждения следует воспользоваться поиском, расположенным над таблицей. Поиск учреждения может осуществляться по коду ЛПУ или наименованию. Для поиска учреждения по коду ЛПУ, необходимо в выпадающем списке выбрать значение «Код ЛПУ», после чего ввести в поле «Поиск» код ЛПУ. Для поиска учреждения по наименованию, необходимо выбрать значение «Учреждение», после чего ввести в поле «Поиск» часть или полное наименование ЛПУ [\(Рисунок 16\)](#page-9-1).

После ввода кода или наименования медицинской организации необходимо нажать клавишу Enter на клавиатуре, список отфильтруется в соответствии с введенными данными.

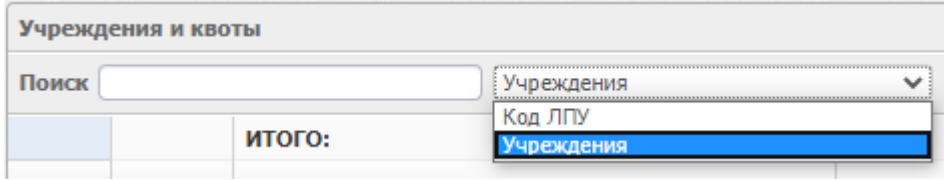

#### Рисунок 16. Поиск ЛПУ

<span id="page-9-1"></span>После того как нужная организация найдена, необходимо установить объем денежных средств по квоте. Данные вносятся в один или несколько столбцов, определяющих программы финансирования заявки [\(Рисунок 17\)](#page-10-0). Для ввода данных необходимо установить курсор в поле, ввести с клавиатуры данные, нажать на клавиатуре клавишу «Enter» (или «Tab»). **(Важно! Если этого не сделать, то введенное количество не будет сохранено)**. Автоматически будет произведен расчет суммы выделяемой на организацию и итоговой суммы для программы финансирования [\(Рисунок 25\)](#page-15-0).

|                         | Поиск грайворонская ц | Учреждения                                                        | $\circ$<br>$\checkmark$ | $\circ$<br>9 совпадений(я).                             |                                                         |                                              |  |
|-------------------------|-----------------------|-------------------------------------------------------------------|-------------------------|---------------------------------------------------------|---------------------------------------------------------|----------------------------------------------|--|
|                         |                       | итого:                                                            | 130 000,00              | 15 000,00                                               | 70 000,00                                               | 45 000,00                                    |  |
|                         | Код<br>лпу            | Учреждения                                                        | <b>ИТОГО</b>            | Бюджет Белгородской<br>области (резервный<br>фонд 2020) | 3.9.Соверш-е оказ мед<br>помощ бол сах диаб(П<br>Nº890) | Бюджет БО (резервный<br>фонд ЛП.РМ.СИЗ 2020) |  |
|                         | 3060109               | ОГБУЗ "ВОЛОКОНОВСКАЯ ЦРБ" ЦЕНТР ОВ(С)П С.<br><b>УСПЕНКА</b>       | 0.00                    | 0.00                                                    | 0.00                                                    | 0.00                                         |  |
| $\overline{2}$          | 3060110               | ОГБУЗ "ВОЛОКОНОВСКАЯ ЦРБ" ЖЕНСКАЯ<br>КОНСУЛЬТАЦИЯ                 | 0.00                    | 0.00                                                    | 0.00                                                    | 0.00                                         |  |
| $\overline{\mathbf{3}}$ | 3060111               | ОГБУЗ "ВОЛОКОНОВСКАЯ ЦРБ" ДЕТСТВО                                 | 0,00                    | 0,00                                                    | 0,00                                                    | 0,00                                         |  |
|                         | 3060112               | ОГБУЗ "ВОЛОКОНОВСКАЯ ЦРБ" ЦЕНТР ОВ(С)П С.<br>ПОГРОМЕЦ             | 0.00                    | 0.00                                                    | 0.00                                                    | 0,00                                         |  |
| 5                       | 3060113               | ОГБУЗ "ВОЛОКОНОВСКАЯ ЦРБ" ЦЕНТР ОВ(С)П С.<br>ТИШАНКА              | 0,00                    | 0.00                                                    | 0,00                                                    | 0,00                                         |  |
|                         | 3060114               | ОГБУЗ "ВОЛОКОНОВСКАЯ ЦРБ" ЦЕНТР ОВ(С)П С.<br>ШИДЛОВКА             | 0,00                    | 0.00                                                    | 0,00                                                    | 0,00                                         |  |
|                         | 3060115               | ОГБУЗ "ВОЛОКОНОВСКАЯ ЦРБ" ЦЕНТР ОВ(С)П С.<br><b>ЮСТАНОВКА</b>     | 0,00                    | 0.00                                                    | 0,00                                                    | 0,00                                         |  |
|                         | 3070100               | ОГБУЗ "ГРАЙВОРОНСКАЯ ЦРБ"                                         | 130 000,00              | 15 000,00                                               | 70 000.00                                               | 45 000,00                                    |  |
|                         | 3070101               | ОГБУЗ "ГРАЙВОРОНСКАЯ ЦРБ" ИВАНО - ЛИСИЧАНСКОЕ<br>ОТДЕЛЕНИЕ ОВ(С)П | 0,00                    | 0,00                                                    | 0,00                                                    | 0,00                                         |  |
| 10 <sup>10</sup>        | 3070102               | ОГБУЗ "ГРАЙВОРОНСКАЯ ЦРБ" МОКРООРЛОВСКОЕ<br>ОТДЕЛЕНИЕ ОВ(С)П      | 0,00                    | 0.00                                                    | 0.00                                                    | 0,00                                         |  |
| 11                      | 3070103               | ОГБУЗ "ГРАЙВОРОНСКАЯ ЦРБ" ДОРОГОЩАНСКОЕ<br>ОТДЕЛЕНИЕ ОВ(С)П       | 0,00                    | 0,00                                                    | 0,00                                                    | 0,00                                         |  |
| 12                      | 3070104               | ОГБУЗ "ГРАЙВОРОНСКАЯ ЦРБ" ДЕТСТВО                                 | 0,00                    | 0,00                                                    | 0,00                                                    | 0,00                                         |  |
| 13                      | 3070105               | ОГБУЗ "ГРАЙВОРОНСКАЯ ЦРБ" Гора-Подольский ОСВ<br>MO Nº 220        | 0,00                    | 0.00                                                    | 0.00                                                    | 0,00                                         |  |
|                         | 3070106               | OFEV3 "FRAMEOROHOKAG HRE" SAMOCTOHOKMÄ OCR MO                     | 0.00                    | $\blacksquare$                                          | <b>ABL</b>                                              |                                              |  |

Рисунок 17. Распределение объема денежных средств для ЛПУ

<span id="page-10-0"></span>После проставления квот необходимо нажать кнопку ,

расположенную в нижней части экрана. На экране отобразится форма подтверждения перевода заявки в состояние «Открыта для ЛПУ» [\(Рисунок 18\)](#page-10-1).

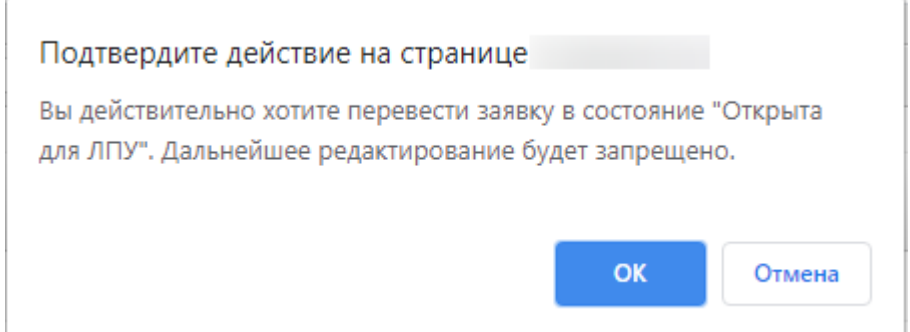

<span id="page-10-1"></span>Рисунок 18. Форма подтверждения перевода заявки в состояние «Открыта для ЛПУ»

Оформленная заявка отобразится в списке региональных заявок со статусом «Открыта».

Заявка может принимать статус «Утверждена», «Открыта», «Согласована», «Черновик».

Для просмотра созданной заявки необходимо выделить заявку в списке и открыть двойным нажатием мыши, или нажать кнопку «Редактировать»

Для того чтобы удалить заявку, необходимо выбрать заявку в списке и нажать кнопку «Удалить». Удалить можно только заявки со статусом «Черновик».

После того как сводная региональная заявка создана фармацевтическим управлением и открыта для редактирования, свои изменения в нее вносит медицинская организация – формирует заявку от МО, которая войдет в сводную региональную заявку. Формирование заявок от МО описано в п[.3.](#page-13-0)

## **2.1.3. Согласование и утверждение сводной региональной заявки Фармацевтическим управлением**

После того как все медицинские организации, представленные в сводной региональной заявке, сформировали и подписали свои заявки, пользователю Фармацевтического управления необходимо согласовать сводную заявку. Для этого на странице со списком региональных заявок следует выделить заявку со статусом «Открыта» и два раза щелкнуть левой кнопкой мыши [\(Рисунок 2\)](#page-2-1). На экране отобразится заполненная заявка с внесенными данными от МО.

Согласовать можно только подписанную заявку. В строке подписанной заявки будет отображаться значок . Если заявка соответствуют всем требованиям, её следует согласовать. Для этого необходимо установить флажок в в строке заявки и нажать кнопку 心 Согласовать выбранные . В случае если в заявку необходимо внести изменения, следует нажать кнопку открыть для редактирования, заявка снова будет доступна для редактирования МО [\(Рисунок 19\)](#page-11-0).

|              |                                 | Период заявки: январь - декабрь 2020 года |             |                                         |                |              |                     |                              |                                                 |                                    |           |                                                      | Иерновик повторно |
|--------------|---------------------------------|-------------------------------------------|-------------|-----------------------------------------|----------------|--------------|---------------------|------------------------------|-------------------------------------------------|------------------------------------|-----------|------------------------------------------------------|-------------------|
|              |                                 |                                           |             |                                         |                |              |                     |                              |                                                 |                                    |           |                                                      |                   |
|              |                                 |                                           |             |                                         |                |              |                     |                              |                                                 |                                    |           | Заявок заполнено: 3/3 на общую сумму 109 510,00 руб. |                   |
| Итоги заявки |                                 |                                           |             |                                         |                |              |                     |                              |                                                 |                                    |           |                                                      |                   |
| Поиск        |                                 |                                           |             | Наименование ЛПУ                        |                | $\checkmark$ | $\circ$             | $\circ$<br>Не найдено.       |                                                 |                                    |           |                                                      |                   |
|              |                                 |                                           |             | Сумма по заявкам ЛПУ, руб.:             | 109510,00      |              | 130 030,00          | 29 685,00                    | 75 030,00                                       | 15 615,00                          | 55 000,00 | 44 070,00                                            |                   |
|              | Ø<br>Код ЛПУ<br>ЛПУ / Программы |                                           | Потребность | <b>ИТОГО</b>                            |                |              | Бюджет Белгородской | области (Расп. Пр. РФ 748-р) | Безопасное донорство и<br>персп.разв-е сл.крови |                                    |           |                                                      |                   |
|              |                                 |                                           |             |                                         |                | Квота        |                     | Заявка                       | Квота                                           | Заявка                             | Квота     | Заявка                                               |                   |
|              | ✔                               | 3070100                                   |             | ОГБУЗ "ГРАЙВОРОНСКАЯ ЦРБ"               | 64 510,00      |              | 60 000,00           | 19 685,00                    | 45 000,00                                       | 5 615,00                           | 15 000,00 | 14 070,00                                            | Открыть для ре    |
| 1            | J                               | 2070300                                   | ГРАЙВОРОН"  | ОГБУЗ "ДЕТСКИЙ САНАТОРИЙ Г.             | 10 000,00      |              | 20 030,00           | 10 000,00                    | 30,00                                           | 0,00                               | 20 000,00 | 10 000,00                                            | Открыть для р     |
|              |                                 | 2140100                                   |             | ОГКУЗ "НОВООСКОЛЬСКАЯ СПК"              | 35 000,00      |              | 50 000,00           | 0,00                         | 30 000,00                                       | 15 000,00                          | 20 000,00 | 20 000,00                                            | Открыть для р     |
|              |                                 |                                           |             |                                         | $\blacksquare$ |              |                     | $\blacksquare$               |                                                 |                                    |           |                                                      | F                 |
| $\mathbb{N}$ | Страница                        | -1                                        | $\n  1\n$   | $\mathbb{R}$<br>Записей на странице: 10 |                |              |                     | $\checkmark$                 | ٥                                               | Отображение 1 до 3 из 3 элементов. |           |                                                      |                   |
|              |                                 |                                           |             |                                         |                |              |                     |                              |                                                 |                                    |           |                                                      |                   |

Рисунок 19. Согласование заявки

<span id="page-11-0"></span>После согласования всех заявок от МО, сводная региональная заявка примет статус «Согласована», в верхней части страницы отобразится кнопка «Утвердить заявку» [\(Рисунок](#page-12-0)  [20\)](#page-12-0).

|                   |         |                                        |                  |               |                    |                                     |              |                    |               | <b>*</b> Утвердить заявку                                 |
|-------------------|---------|----------------------------------------|------------------|---------------|--------------------|-------------------------------------|--------------|--------------------|---------------|-----------------------------------------------------------|
|                   |         |                                        |                  |               |                    |                                     |              |                    |               | • Черновик повторно                                       |
|                   |         | Период заявки: май - декабрь 2020 года |                  |               |                    |                                     |              |                    |               | Заявок заполнено: 44/44 на общую сумму 33 092 300,89 руб. |
| Итоги заявки      |         |                                        |                  |               |                    |                                     |              |                    |               |                                                           |
|                   |         |                                        | Наименование ЛПУ | $\checkmark$  | $\circ$<br>$\circ$ | Не найдено.                         |              |                    |               |                                                           |
|                   |         |                                        |                  |               |                    |                                     |              |                    |               |                                                           |
|                   |         | Сумма по заявкам ЛПУ, руб.:            | 94 913 645.49    | 42 681 719.84 | 33 092 300,89      | 6 926 187,84                        | 6 119 390.22 | 35 755 532,00      | 26 972 910.67 |                                                           |
| Поиск<br>$\alpha$ | Код ЛПУ | ЛПУ / Программы                        | Потребность      | <b>ИТОГО</b>  |                    | Областной бюджет<br>(областные ЛПУ) |              | Средства фонда ОМС |               |                                                           |
|                   |         |                                        |                  | Квота         | Заявка             | Квота                               | Заявка       | Квота              | Заявка        |                                                           |
| ۰                 | 3010100 | OF BY3                                 | 886 854,80       | 163 200,00    | 163 196,63         | 163 200,00                          | 163 196.63   | 0.00               | 0.00          | Открыть для редакти                                       |
| ۰                 | 3020100 | OF BY3                                 | 2 335 098,00     | 500 000,00    | 499 999,60         | 0,00                                | 0.00         | 500 000,00         | 499 999.60    | Открыть для редакти                                       |
| ۰                 | 3030100 | ОГБУЗ                                  | 540 937,49       | 118 000,00    | 117 876,09         | 35 000,00                           | 34 990,69    | 83 000,00          | 82 885,40     | $-13056$<br>Открыть для редакти                           |

Рисунок 20. Региональная заявка со статусом «Согласована»

<span id="page-12-0"></span>Согласованную заявку необходимо утвердить, нажав кнопку

После утверждения заявка отобразится в списке региональных заявок со статусом «Утверждена» [\(Рисунок 21\)](#page-12-1). Утвержденная заявка отправляется на торги.

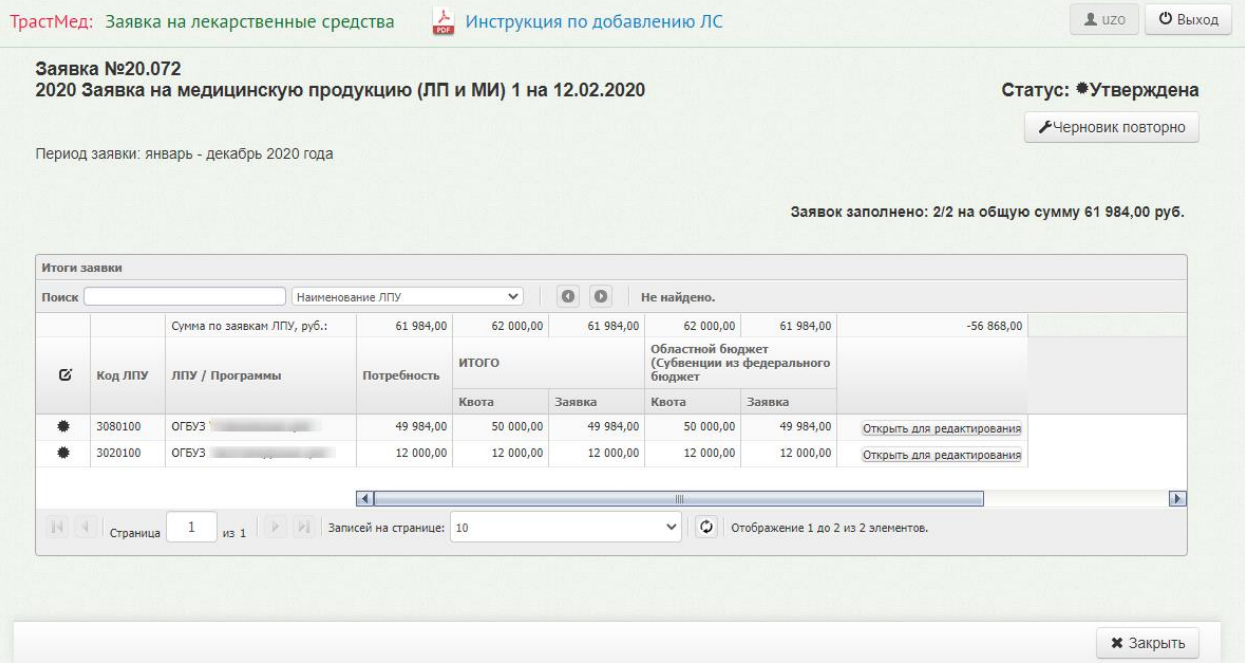

Рисунок 21. Утвержденная сводная региональная заявка

#### **2.1.4. Формирование отчетов для Фармацевтического управления**

<span id="page-12-1"></span>В Подсистеме также можно формировать отчеты для Фармацевтического управления. Для формирования отчетности необходимо выбрать из выпадающего списка

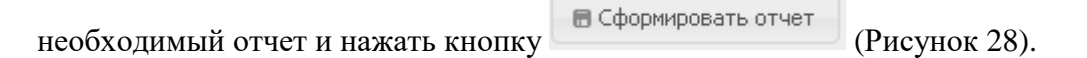

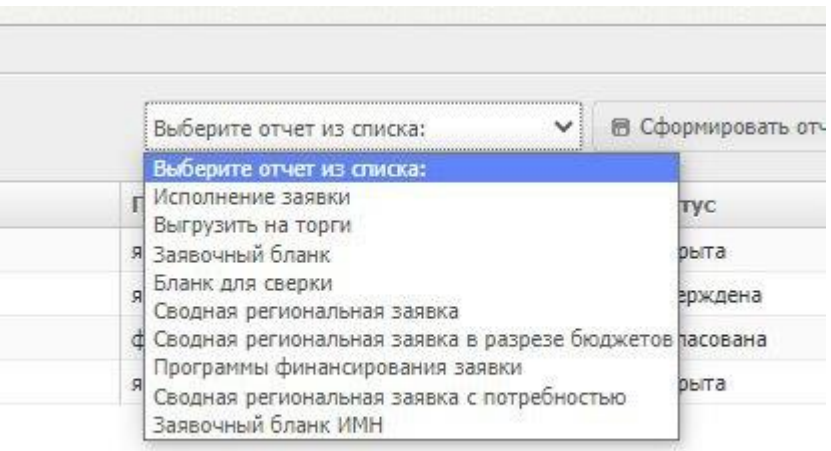

#### Рисунок 22. Выбор отчета

После нажатия кнопки сформированный отчет в формате .xlsx

<span id="page-13-0"></span>будет загружен на компьютер.

# **3. ФОРМИРОВАНИЕ (РЕДАКТИРОВАНИЕ) И ПОДПИСАНИЕ ЗАЯВКИ ОТ МЕДИЦИНСКИХ ОРГАНИЗАЦИЙ**

После того как сводная региональная заявка создана фармацевтическим управлением и открыта для редактирования, свои изменения в нее вносит МО – формирует заявку от МО, которая войдет в сводную региональную заявку.

#### **3.1.1. Авторизация пользователя МО**

Для создания заявки Фармацевтическим управлением необходимо в браузере ввести адрес Подсистемы и нажать Enter. Откроется страница авторизации пользователей [\(Рисунок 23\)](#page-14-0).

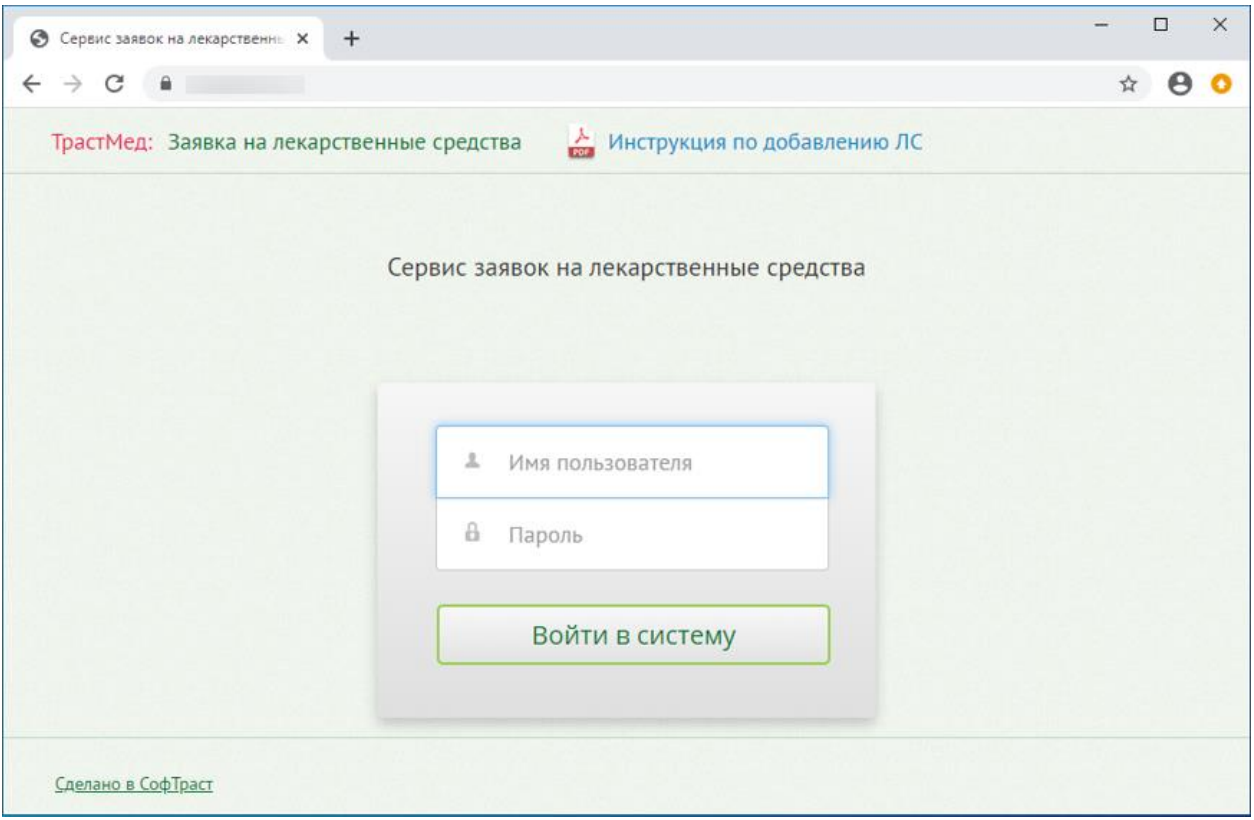

Рисунок 23. Страница авторизации

<span id="page-14-0"></span>Для того чтобы авторизоваться, необходимо ввести заданное для МО имя пользователя в поле «Имя пользователя» и пароль – в поле «Пароль». Далее нажать кнопку «Войти в систему» [\(Рисунок 23\)](#page-14-0).

После входа в Подсистему на странице будет отображен список сводных региональных заявок, доступных для МО. Заявки доступные для редактирования (то есть для формирования заявки МО в рамках данной региональной заявки) имеют статус – «Открыта» [\(Рисунок 24\)](#page-14-1).

| Заявка на ЛС    |      | Добавление ЛС в справочник                    | Справочник ЛС |                         |            |  |                                        |                          |                      |     |
|-----------------|------|-----------------------------------------------|---------------|-------------------------|------------|--|----------------------------------------|--------------------------|----------------------|-----|
|                 |      |                                               |               |                         |            |  |                                        |                          |                      |     |
| Заявки ЛПУ      |      |                                               |               |                         |            |  |                                        |                          |                      |     |
| / Редактировать |      | <b>20.тест</b>                                | 2020 $\vee$   | ⊅ Поиск                 |            |  | Выберите отчет из списка:              | $\checkmark$             | ■ Сформировать отчет |     |
| Номер           |      | Наименование                                  |               |                         |            |  | Период                                 |                          | Статус               |     |
| 20,053          |      | Поставка матрасов 2 в 2020 году               |               |                         |            |  |                                        | январь - декабрь 2020 г. |                      | le. |
| 20,054          |      | Поставка мягкого инвентаря 1 в 2020 году      |               |                         |            |  | январь - декабрь 2020 г.               | Утверждена               |                      |     |
| 20,055          |      | Поставка мягкого инвентаря 2 в 2020 году      |               |                         |            |  | январь - декабрь 2020 г.               | Утверждена               |                      |     |
| 20,056          |      | Поставка хозяйственного инвентаря в 2020 году |               |                         |            |  | январь - декабрь 2020 г.               | Утверждена               |                      |     |
| 20,057          |      | Поставка хозяйственных товаров 1 в 2020 году  |               |                         |            |  | январь - январь 2020 г.                | Утверждена               |                      |     |
| 20,058          |      | Поставка хозяйственных товаров 2 в 2020 году  |               |                         |            |  | январь - январь 2020 г.                | Утверждена               |                      |     |
| 20,059          |      | Поставка хозяйственных товаров 3 в 2020 году  |               |                         |            |  | январь - декабрь 2020 г.               | Утверждена               |                      |     |
| 20,060          |      | Поставка хозяйственных товаров 4 в 2020 году  |               | январь - январь 2020 г. | Утверждена |  |                                        |                          |                      |     |
| 20,061          |      | Поставка хозяйственных товаров 5 в 2020 году  |               |                         |            |  | январь - январь 2020 г.<br>Утверждена  |                          |                      |     |
| 20,003          |      | Продукты питания                              |               |                         |            |  | январь - декабрь 2020 г.<br>Утверждена |                          |                      |     |
| 20.тест         | Тест |                                               |               |                         |            |  | январь - декабрь 2020 г.               |                          | Открыта              |     |

<span id="page-14-1"></span>Рисунок 24. Список сводных региональных заявок, доступных пользователю МО

# **3.1.2. Формирование заявки МО в рамках созданной Фармацевтическим**

#### **управлением заявки**

Для редактирования созданной Фармацевтическим управлением сводной региональной заявки необходимо ее выделить и два раза щелкнуть левой кнопкой мыши. Откроется таблица, в которую необходимо внести требуемое количество по каждому лекарственному средству [\(Рисунок 25\)](#page-15-0).

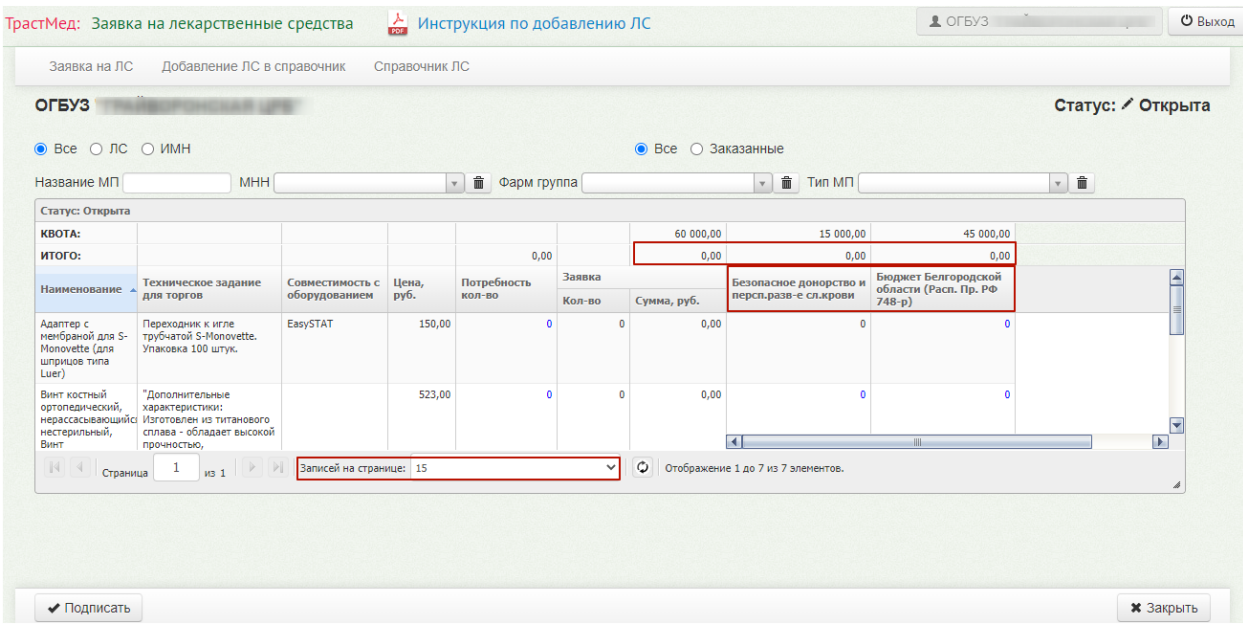

Рисунок 25. Редактирование пользователем МО открытой заявки

<span id="page-15-0"></span>Данные вносятся в один или несколько столбцов, определяющих программы финансирования заявки. Если лекарственное средство может быть заказано по программе финансирования, то в поле ввода количества можно ввести данные (текст в поле выделен синим цветом). Иначе поле недоступно для редактирования (текст черного цвета).

Для ввода данных необходимо установить курсор в поле, ввести с клавиатуры данные, нажать на клавиатуре кнопку «Enter» (или «Tab»). **(Важно! Если этого не сделать, то введенное количество не будет сохранено).** Автоматически будет произведен расчет суммы по каждому лекарственному средству и итоговой суммы для программы финансирования [\(Рисунок 25\)](#page-15-0). Итоговая сумма заказа по программе финансирования не должна превышать квоту. В случае превышения квота будет выделена желтым цветом.

После внесения данных в заявку ее необходимо подписать, нажав кнопку , расположенную в нижней части страницы. После нажатия этой кнопки редактирование заявки будет запрещено, а статус заявки МО изменится на «Подписана» [\(Рисунок 26\)](#page-16-0).

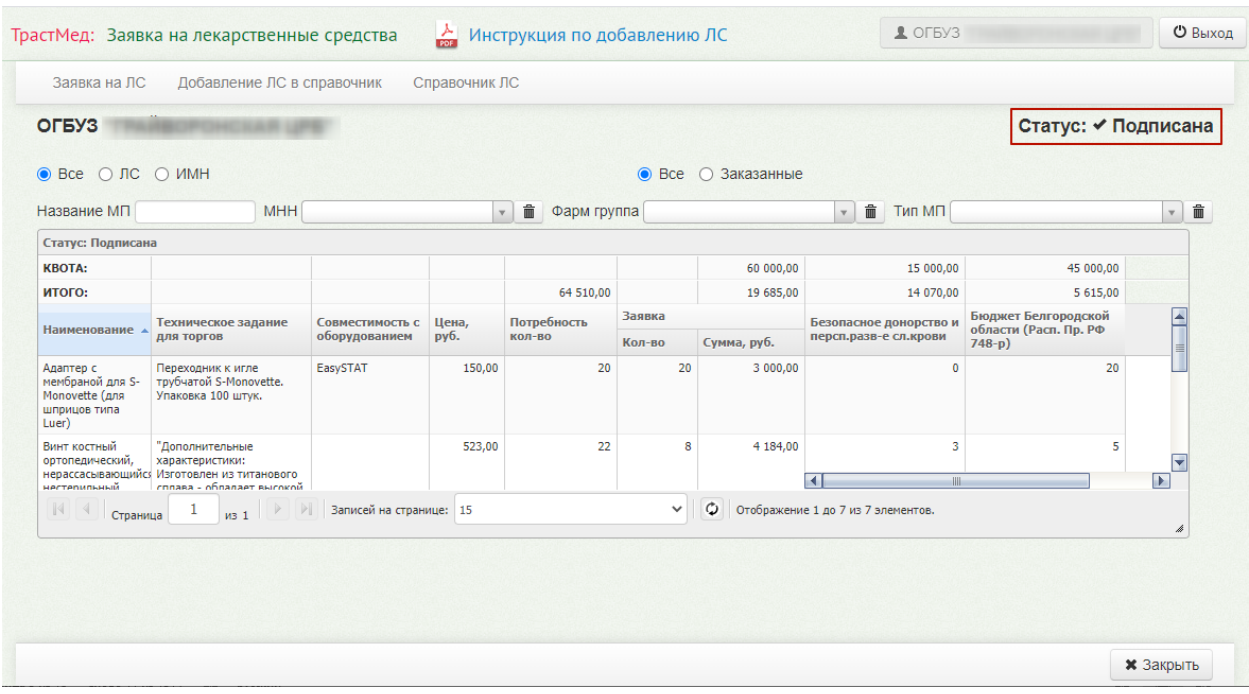

Рисунок 26. Страница редактирования заявки. Статус «Подписана»

<span id="page-16-0"></span>Далее необходимо закрыть заявку, нажав кнопку **\*** закрыть, расположенную в нижней части страницы. Будет осуществлен возврат на страницу со списком сводных региональных заявок, статус отредактированной заявки будет «Подписана» [\(Рисунок 27\)](#page-16-1).

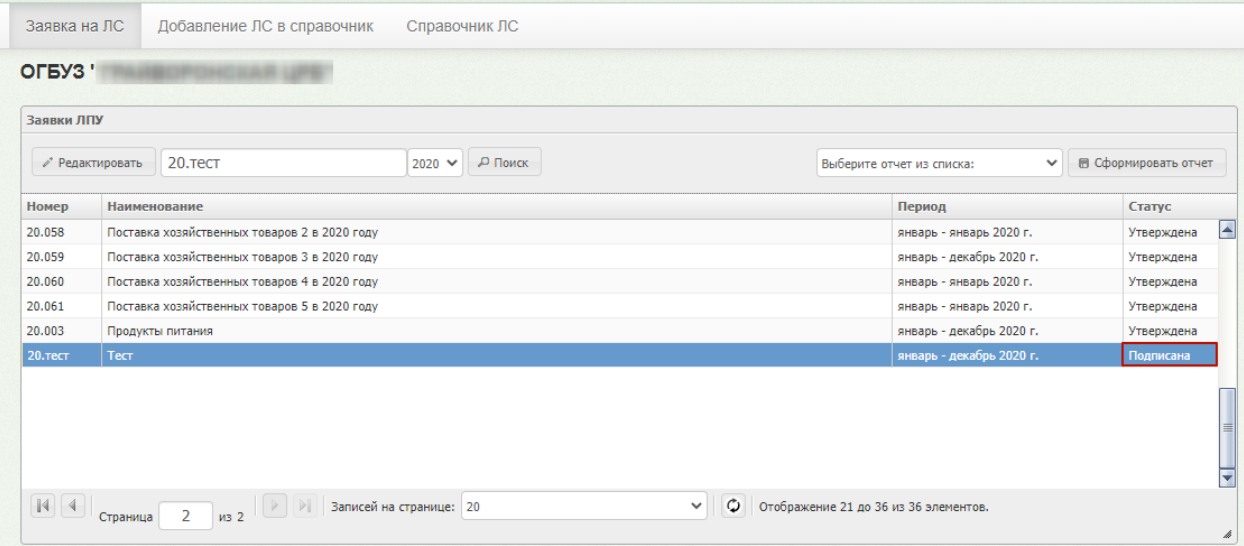

<span id="page-16-1"></span>Рисунок 27. Завершение формирования заявки пользователем МО. Статус заявки –

«Подписана»

#### **3.1.3. Формирование отчетов для МО**

В Подсистеме также можно формировать отчеты для медицинских организаций. Для формирования отчетности необходимо выбрать из выпадающего списка необходимый

отчет и нажать кнопку [\(Рисунок 28\)](#page-17-0).

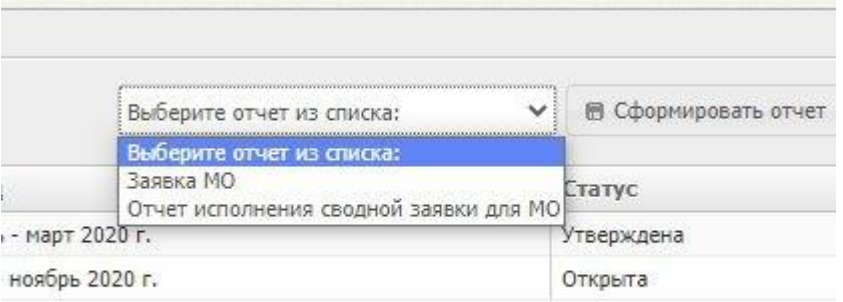

### Рисунок 28. Выбор отчета

<span id="page-17-0"></span>После нажатия кнопки **после в Сформировать отчет** сформированный отчет в формате .xlsx

будет загружен на компьютер.

### **4. ВЫХОД ПОЛЬЗОВАТЕЛЯ ИЗ ПОДСИСТЕМЫ**

Для того чтобы выйти из Подсистемы, необходимо нажать кнопку • • Выход расположенную в правом верхнем углу страницы [\(Рисунок 29\)](#page-17-1).

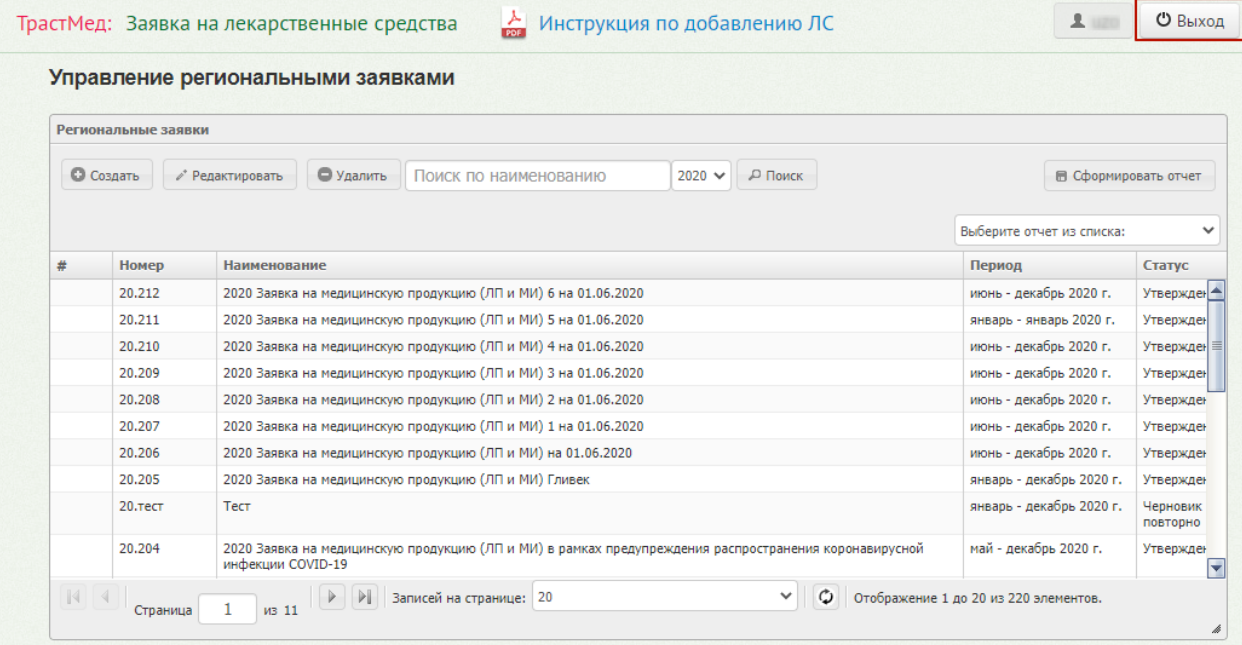

<span id="page-17-1"></span>Рисунок 29. Выход пользователя из Подсистемы